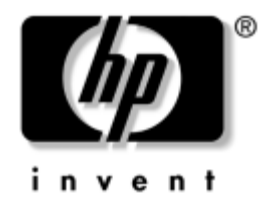

# **Guide de référence rapide**

pour les clients légers sous Microsoft Windows XPe Série t5000

Référence : 253378-055

#### **Août 2004**

Ce guide est un supplément à la documentation Windows XPe fournie par Microsoft Corporation. Les différences, améliorations et fonctions supplémentaires de ce terminal y sont mises en évidence.

Microsoft, MS-DOS, Windows et Windows NT sont des marques déposées de la société Microsoft aux États-Unis et dans d'autres pays.

© 2004 Hewlett-Packard Development Company, L.P.

Les informations contenues dans ce manuel sont susceptibles d'être modifiées sans préavis.

Les garanties applicables aux produits et services HP sont énoncées dans les textes de garantie limitée accompagnant ces produits et services. Aucune partie du présent document ne saurait être interprétée comme constituant un quelconque supplément de garantie. HP ne peut être tenu responsable des erreurs ou omissions techniques ou de rédaction du présent document.

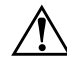

Å **AVERTISSEMENT :** le non-respect de ces instructions présente des risques potentiellement très graves.

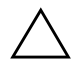

**ATTENTION :** le non-respect de ces instructions présente des risques pour le matériel et les informations qu'il contient.

#### **Guide de référence rapide**

pour les clients légers sous Microsoft Windows XPe Série t5000 Cinquième édition (août 2004) Référence : 253378-055

# **Table des matières**

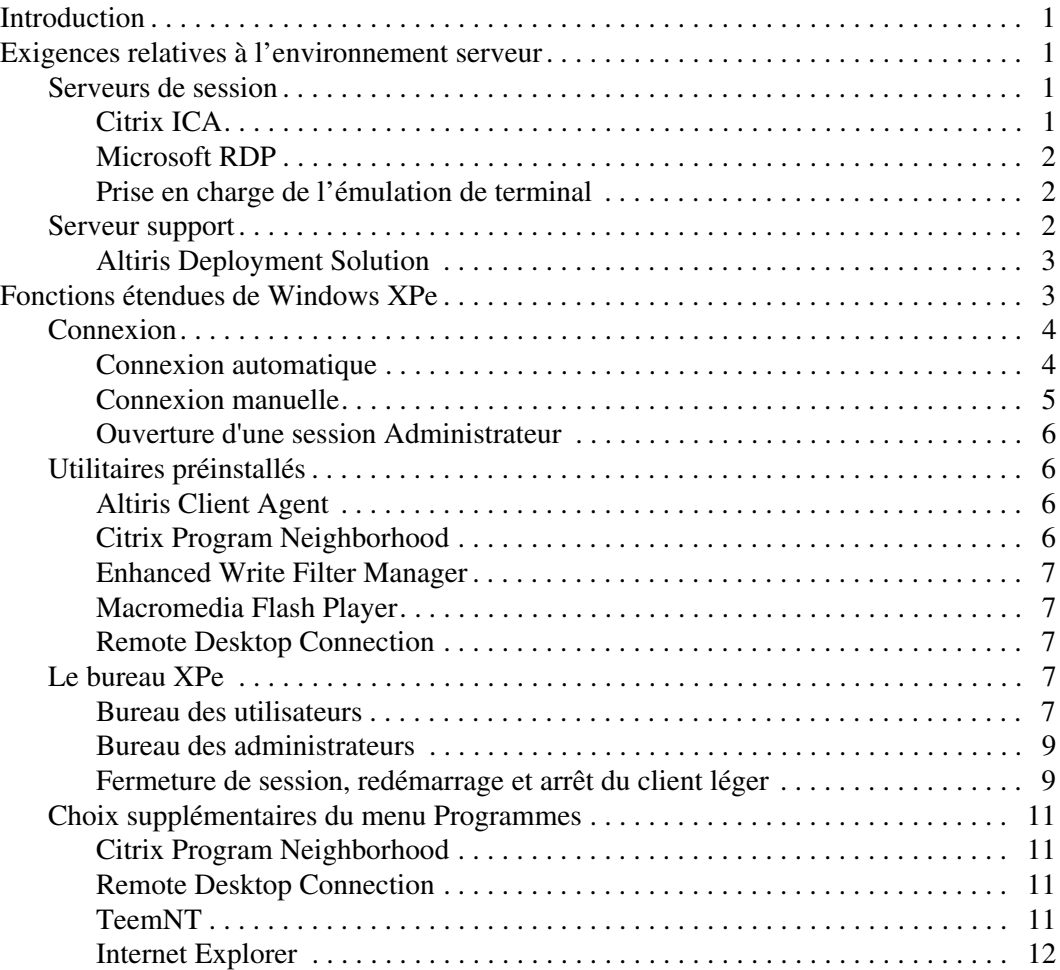

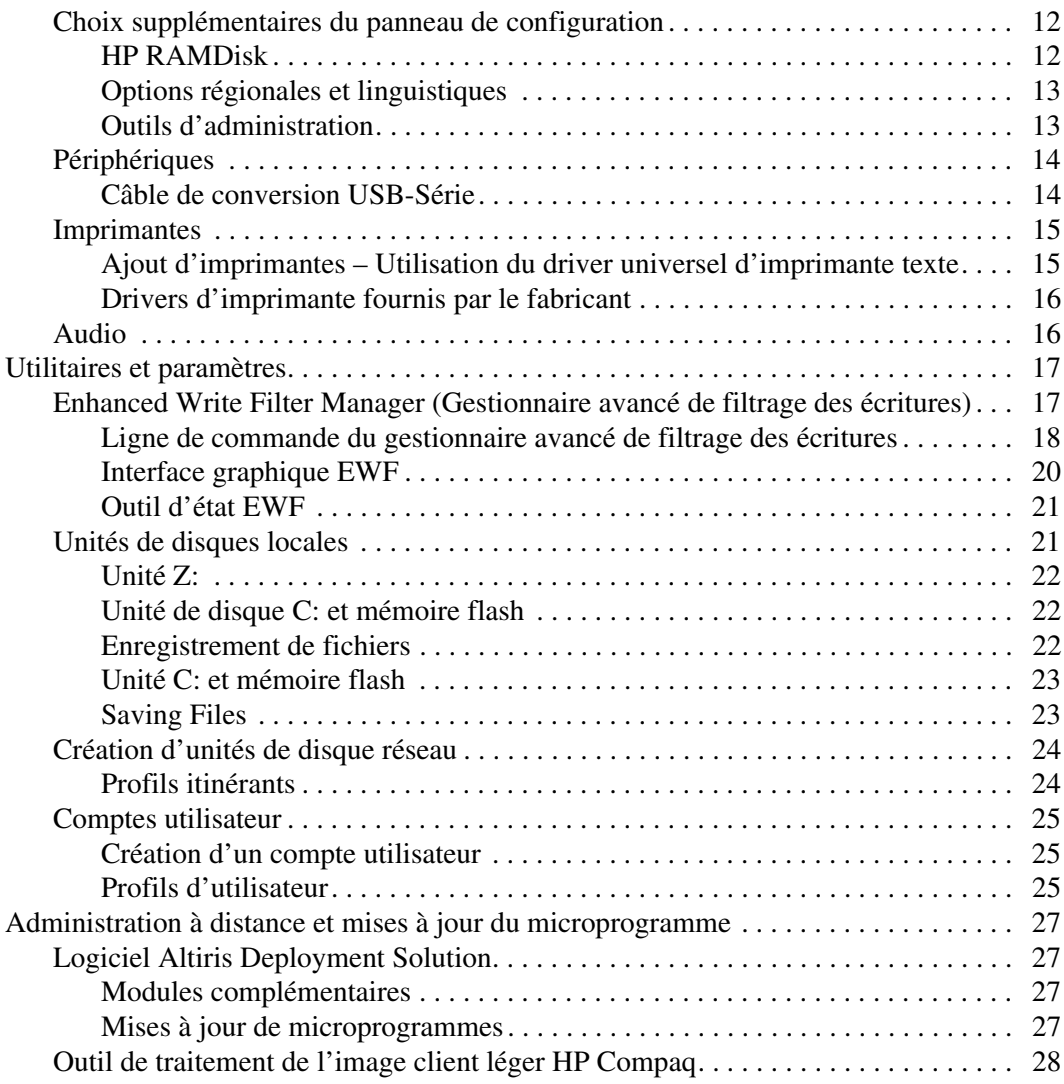

## <span id="page-4-0"></span>**Introduction**

Les modèles clients légers HP Compaq t57x0 fonctionnent avec le système d'exploitation Microsoft Windows XP Embedded (XPe). Les clients légers permettent d'accéder à des applications, des fichiers et des ressources réseau disponibles sur des ordinateurs hébergeant Citrix ICA et des services de session Microsoft RDP. Seules les données clavier, souris, audio/ vidéo et les données d'affichage sont transmises par le réseau entre le client léger et les serveurs de session.

## <span id="page-4-1"></span>**Exigences relatives à l'environnement serveur**

Les clients légers font appel à une multitude de services auxquels ils accèdent par le biais du réseau. Ces services comprennent les services de session et de support produit, ainsi que des services conventionnels de réseau tels que DHCP et DNS. Les services suivants de session et de support produit sont requis :

## <span id="page-4-2"></span>**Serveurs de session**

Chacun des services de session suivants doit être disponible sur le réseau auquel sont connectés les clients légers.

#### <span id="page-4-3"></span>**Citrix ICA**

L'architecture ICA (Citrix Independent Computing Architecture) peut être utilisée sur le réseau à l'aide de l'un des services suivants :

- Microsoft Windows 2000 Server avec services de terminal et l'un des services suivants :
	- ❏ Citrix MetaFrame 1.8 (seul ou avec les Service Pack 2 ou 3 FR1)
	- ❏ Citrix MetaFrame XP
- Microsoft Windows NT 4.0 Terminal Server Edition avec Citrix MetaFrame 1.8 installé.

#### <span id="page-5-0"></span>**Microsoft RDP**

Les services RDP (Remote Desktop Protocol) de Microsoft sont appelés par l'application cliente des services de terminal résidant sur le client léger. Les services RDP peuvent être mis à disposition sur le réseau à l'aide des services suivants :

- Microsoft Windows 2000 Server avec services de terminal installés
- Microsoft Windows NT 4.0 Terminal Server Edition
- Microsoft Windows XP Professionnel
- Microsoft Windows Server 2003

Si un serveur Windows 2000 est utilisé pour les services de session ICA et RDP, un serveur TSCAL (Terminal Services Client Access Licenses) doit également résider à un endroit du réseau. Les licences d'accès client permettent aux clients d'utiliser les services de terminal, de fichiers, d'impression et autres services réseau fournis par Windows 2000 Server. Le serveur attribue des licences temporaires (sur une base individuelle) dont la validité est de 90 jours. Au-delà de ce délai, vous devez acheter des licences d'accès et les installer sur le serveur TSCAL (il n'est pas possible d'ouvrir une session sans une licence temporaire ou permanente).

Pour plus d'informations sur les services de terminal Microsoft, consultez le site Microsoft à l'adresse [www.microsoft.com/windows2000/technologies/terminal/](www.microsoft.com/windows2000/technologies/terminal/default.asp) [default.asp.](www.microsoft.com/windows2000/technologies/terminal/default.asp)

#### <span id="page-5-1"></span>**Prise en charge de l'émulation de terminal**

Un logiciel tiers d'émulation de terminal est installé sur le client léger, selon le modèle de ce dernier, pour la prise en charge d'anciennes plates-formes. Le logiciel d'émulation de terminal utilise le protocole Telnet pour communiquer avec la plate-forme principale.

#### <span id="page-5-2"></span>**Serveur support**

Le serveur support suivant est disponible pour le réseau de clients légers.

#### <span id="page-6-0"></span>**Altiris Deployment Solution**

Le serveur Altiris Deployment Solution™ offre un outil intégré facile d'emploi permettant la supervision à distance des clients légers tout au long de leur durée de vie : déploiement initial, supervision de routine, déploiement des logiciels, reprise sur désastre et migrations de systèmes d'exploitation.

Altiris Deployment Solution doit être installé sur un serveur Windows NT 4.0 ou Windows 2000 ou sur une station de travail capable, d'une part, de se connecter avec des privilèges d'administrateur à un domaine fournissant des services réseau spécifiés et, d'autre part, qui peut accéder à un entrepôt de logiciels pour le client léger. Le logiciel Altiris Deployment Solution accède au client léger par l'intermédiaire des utilitaires clients PXE (Preboot Execution Environment) installés en usine. Les services de mise à niveau PXE sont intégrés dans Altiris Deployment Solution.

Pour plus d'informations sur Altiris Deployment Solution, consultez le site Altiris à l'adresse <www.altiris.com/documentation> et lisez le *Guide de l'utilisateur d'Altiris Deployment Solution*.

## <span id="page-6-1"></span>**Fonctions étendues de Windows XPe**

Le système d'exploitation du client léger Microsoft Windows XPe offre des fonctionnalités étendues qui ne se trouvent pas dans la version standard de Microsoft Windows XP. À l'exception du client du serveur de terminal Microsoft (Remote Desktop Connection Manager) et du voisinage programmes Citrix (Citrix Program Neighborhood), et éventuellement d'une application d'émulation de terminal spéciale, les commandes relatives aux fonctions étendues de Windows XPe sont uniquement disponibles via un compte d'administrateur.

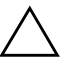

**ATTENTION :** un filtre d'écriture est utilisé sur le client léger pour la sécurité et pour éviter un excès d'écritures en mémoire flash. Les changements de configuration du client léger sont perdus lorsqu'il est redémarré, sauf si le cache du filtre est désactivé ou si la commande **-commit** est lancée pendant la session en cours. Pour plus d'informations sur la désactivation du cache, voir la rubrique [« Utilitaires et paramètres » page 17](#page-20-0) dans ce manuel. N'oubliez pas d'activer le filtre d'écriture lorsque vous ne souhaitez plus que vos changements soient permanents.

## <span id="page-7-0"></span>**Connexion**

Vous pouvez ouvrir une session sur votre client léger par une connexion automatique ou manuelle.

#### <span id="page-7-1"></span>**Connexion automatique**

Par défaut, l'ouverture de session du client léger XPe est automatique. L'administrateur peut utiliser le gestionnaire de connexions HP du Panneau de configuration pour activer ou désactiver la connexion automatique et changer le nom d'utilisateur, le mot de passe et le domaine associés à cette connexion. Un compte d'administrateur est nécessaire pour pouvoir modifier les propriétés de connexion automatique.

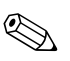

**Sour enregistrer vos changements, n'oubliez pas de désactiver le cache désactiver le cache de la comment de la parmet de la parmet de la parmet de la parmet de la parmet de la parmet de la parmet de la parmet de la parmet** du filtre ou de lancer la commande **-commit** à un moment quelconque de la session en cours. Pour plus d'informations sur le filtre d'écriture et la procédure de désactivation de ce filtre, reportez-vous à la section [« Enhanced Write Filter Manager \(Gestionnaire avancé de filtrage](#page-20-1)  [des écritures\) » page 17](#page-20-1). N'oubliez pas d'activer le filtre d'écriture lorsque vous ne souhaitez plus que vos changements soient permanents.

Lorsque la connexion automatique est activée, la boîte de dialogue d'ouverture de session Windows ne s'affiche pas. Si vous désirez vous connecter sous un autre nom d'utilisateur lorsque la connexion automatique est activée, appuyez et maintenez enfoncée la touche **Maj** tout en cliquant sur **Démarrer > Arrêter > Fermer la session...** Cette action permet d'afficher la boîte de dialogue d'ouverture de session Windows et d'entrer manuellement les informations de connexion.

#### <span id="page-8-0"></span>**Connexion manuelle**

Lorsque la connexion automatique n'est pas activée, la boîte de dialogue d'ouverture de session Windows s'affiche au démarrage du client léger.

Saisissez les données de connexion dans les zones Nom d'utilisateur et Mot de passe. Remarques :

- Pour un compte d'utilisateur, le nom d'utilisateur et le mot de passe définis en usine sont tous deux **User** (entrez ce mot dans les deux zones de saisie).
- Pour un compte d'administrateur, le nom d'utilisateur et le mot de passe définis en usine sont tous deux **Administrator** (entrez ce mot dans les deux zones de saisie).

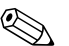

Pour des raisons de sécurité, il est conseillé de changer les mots de passe par défaut. L'administrateur peut changer les mots de passe en appuyant sur **Ctrl+Alt+Suppr** pour ouvrir la boîte de dialogue de sécurité Windows, puis sélectionner Changer le mot de passe. Dans une session d'utilisateur, il n'est pas possible de changer le mot de passe.

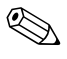

Les mots de passe sont sensibles à la casse, mais les noms d'utilisateur ne le sont pas.

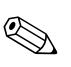

✎ L'administrateur peut créer des comptes d'utilisateur supplémentaires à l'aide de l'utilitaire Comptes d'utilisateur accessible dans les Outils d'administration du Panneau de configuration. Toutefois, en raison de contraintes de mémoire locale, il convient de définir un minimum d'utilisateurs supplémentaires. Pour plus d'informations, voir la section [« Comptes utilisateur » page 25](#page-28-0) de ce manuel.

#### <span id="page-9-0"></span>**Ouverture d'une session Administrateur**

Pour accéder au dialogue d'ouverture de session Administrateur, quel que soit le mode d'utilisation du client léger, procédez comme suit :

Tout en maintenant la touche « Maj » enfoncée, fermez la session en cours à l'aide du menu Démarrer.

La boîte de dialogue qui apparaît ensuite permet d'ouvrir une session Administrateur.

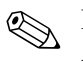

Le nom d'utilisateur et le mot de passe par défaut du compte Administrateur est « Administrator ». Le nom d'utilisateur et le mot de passe par défaut du compte Utilisateur est « User ».

Vous pouvez utiliser l'application HP Manager pour modifier de manière permanente le nom et le mot de passe Utilisateur. Cette application se trouve dans le Panneau de configuration. Pour y accéder et effectuer des modifications, vous devez disposer des privilèges d'Administrateur.

## <span id="page-9-1"></span>**Utilitaires préinstallés**

Plusieurs utilitaires sont préinstallés sur le client léger. Ces utilitaires sont présentés dans la section ci-dessous.

#### <span id="page-9-2"></span>**Altiris Client Agent**

L'utilitaire Altiris Client Agent réside sur le client léger. Cet agent permet au serveur Altiris de détecter les clients valides ajoutés au réseau. L'agent client exécute des affectations et signale l'état de chaque client léger au serveur Altiris.

## <span id="page-9-3"></span>**Citrix Program Neighborhood**

L'utilitaire Citrix Program Neighborhood est une fonction de l'ICA Citrix Independent Computing Architecture) introduite par MetaFrame 1.8, qui permet aux utilisateurs de se connecter aux serveurs MetaFrame et WinFrame, ainsi qu'aux applications publiées. Ce voisinage de programmes permet de maîtriser totalement l'administration de l'accès aux applications et offre un plus haut niveau d'intégration du bureau Windows en toute transparence.

#### <span id="page-10-0"></span>**Enhanced Write Filter Manager**

Au démarrage du système, l'utilitaire Enhanced Write Filter Manager se lance automatiquement. Le filtre d'écriture assure la sécurité et protège la mémoire flash contre un excès d'écritures. Pour plus d'informations sur le filtre d'écriture, reportez-vous à la section [« Enhanced Write Filter Manager \(Gestionnaire avancé de filtrage](#page-20-1)  [des écritures\) » page 17](#page-20-1) de ce manuel.

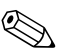

Les changements de configuration du client léger sont perdus lorsqu'il est redémarré, sauf si le cache du filtre d'écriture est désactivé ou si une commande **-commit** est lancée pendant la session en cours. Pour savoir comment désactiver le filtre d'écriture, reportez-vous à la section [« Enhanced Write Filter Manager \(Gestionnaire avancé de filtrage](#page-20-1)  [des écritures\) » page 17](#page-20-1) de ce manuel. N'oubliez pas d'activer le filtre d'écriture lorsque vous ne souhaitez plus que vos changements soient permanents.

#### <span id="page-10-1"></span>**Macromedia Flash Player**

Macromedia Flash Player est un agent permettant de riches expériences Web sur différentes plate-formes. Grâce à Macromedia Flash Player, les utilisateurs du monde entier peuvent lire et interagir avec des contenus Web réalisés avec Macromedia Flash.

#### <span id="page-10-2"></span>**Remote Desktop Connection**

L'utilitaire Microsoft Remote Desktop Connection permet aux administrateurs d'accéder à distance à un client léger Windows XPe. Grâce à cette connexion, l'administrateur peut prendre le contrôle d'un client léger local et de ses applications.

### <span id="page-10-3"></span>**Le bureau XPe**

Dans cette section, vous trouverez une présentation générale des fonctions de bureau de l'utilisateur et de l'administrateur XPe.

#### <span id="page-10-4"></span>**Bureau des utilisateurs**

Le bureau qui apparaît lorsque vous ouvrez une session d'utilisateur est un bureau Windows XP standard comportant uniquement les icônes Citrix Program Neighborhood, Remote Desktop Connection et Internet Explorer. Ces icônes apparaissent également dans le menu Démarrer. Si l'application d'émulation de terminal est installée, elle peut être lancée à partir du menu **Démarrer > Programmes**.

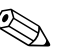

Des liens vers des applications publiées ICA NFuse peuvent également apparaître dans le menu Démarrer et/ou sous forme d'icônes sur le bureau XPe. Pour plus d'informations à ce sujet, reportez-vous à la documentation Citrix NFuse 1.6.

Pour plus d'informations sur les fonctions du bureau standard XPe et sur les éléments du menu Démarrer, reportez-vous à la documentation Microsoft appropriée, disponible sur le site

[www.microsoft.com/windows/embedded/xp/default.asp.](www.microsoft.com/windows/embedded/xp/default.asp)

Dans la section [« Choix supplémentaires du menu Programmes »](#page-14-0)  [page 11](#page-14-0) de ce manuel, vous trouverez les adresses Internet des documents d'aide relatifs aux utilitaires Citrix Program Neighborhood et Remote Desktop Connection.

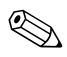

✎ Le Panneau de configuration, auquel l'utilisateur peut accéder par le menu **Démarrer** Panneau de configuration, présente une série limitée de ressources pour la configuration de ses préférences d'utilisateur Windows XPe. Pour accéder à l'ensemble des ressources système, vous devez ouvrir une session d'administrateur.

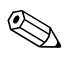

Le fait de cliquer avec le bouton droit de la souris sur le bureau ne permet pas d'afficher un menu contextuel.

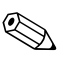

✎ Il est possible de copier et de coller du texte entre une session distante et l'ordinateur local à l'aide des fonctions copier et coller conventionnelles.

#### <span id="page-12-0"></span>**Bureau des administrateurs**

Le bureau qui apparaît lorsque vous ouvrez une session d'administrateur est le bureau standard de Windows XP. Le menu Démarrer de ce bureau présente les icônes Poste de travail, Favoris réseau, Citrix Program Neighborhood, Remote Desktop Connection et Internet Explorer. Les trois applications sont également accessibles dans le menu Démarrer. Si l'application d'émulation de terminal est installée, elle peut être lancée à partir du menu **Démarrer > Programmes**. L'administrateur peut accéder à ses ressources étendues dans le menu Démarrer.

Pour plus d'informations sur les fonctions du bureau standard XPe et sur les éléments du menu Démarrer, reportez-vous au site Microsoft indiqué dans la section précédente.

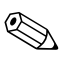

Le fait de cliquer avec le bouton droit de la souris sur le bureau de l'administrateur permet d'afficher un menu contextuel.

#### <span id="page-12-1"></span>**Fermeture de session, redémarrage et arrêt du client léger**

Pour fermer une session, redémarrer ou arrêter le client léger, cliquez sur **Démarrer > Arrêter l'ordinateur**. Dans la boîte de dialogue Arrêter l'ordinateur, sélectionner l'action de votre choix et cliquez sur **OK**.

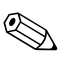

✎ Vous pouvez également fermer votre session ou arrêter l'ordinateur à l'aide de la boîte de dialogue Sécurité Windows. Pour ouvrir cette boîte de dialogue, appuyez sur **Ctrl+Alt+Suppr**.

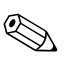

✎ Si la connexion automatique est activée, lorsque vous vous déconnectez (sans arrêter l'ordinateur) le client léger ouvre immédiatement une session d'utilisateur par défaut. Pour ouvrir une session pour un autre utilisateur, reportez-vous à la section [« Connexion » page 4](#page-7-0) de ce manuel.

Les utilitaires suivants sont affectés par la fermeture de session, le redémarrage et l'arrêt du client léger :

#### **Enhanced Write Filter**

Pour plus d'informations sur cet utilitaire, reportez-vous à la section [« Utilitaires et paramètres » page 17](#page-20-0) de ce manuel. Si vous modifiez certains paramètres de configuration système et que vous désirez les enregistrer, vous devez désactiver le cache du filtre d'écriture ou lancer la commande **-commit** pendant la session en cours. Sinon, vous perdrez vos nouveaux paramètres lorsque le client léger sera arrêté ou redémarré. N'oubliez pas d'activer le filtre d'écriture lorsque vous ne souhaitez plus que vos changements soient permanents.

Le contenu du cache de filtrage des écritures n'est pas perdu lorsque vous fermez et rouvrez une session (sous le même nom d'utilisateur ou sous un nom différent) ; vous pouvez donc désactiver le cache du filtre dans la nouvelle session et conserver vos modifications.

Les comptes d'utilisateur n'ont pas le privilège de désactivation du filtre d'écriture, car il s'agit d'une fonction d'administration locale ou distante.

## **Gestion de l'alimentation**

Un "écran de veille" désactive le signal vidéo, ce qui permet au moniteur d'entrer dans un mode d'économie d'énergie au bout d'un certain temps d'inactivité. Vous pouvez accéder aux paramètres de ce mode de fonctionnement en cliquant avec le bouton droit sur le bureau et en sélectionnant **Propriétés > Écran de veille > Gestion de l'alimentation**.

## **Heure du système**

L'ordinateur étant éteint, l'heure du système sera conservée tant que la source d'alimentation restera branchée au secteur. L'heure sera toutefois perdue si la source d'alimentation est débranchée et que la pile optionnelle n'est pas installée. L'utilitaire d'heure locale peut être configuré de manière à synchroniser le client léger sur l'horloge d'un serveur, manuellement ou automatiquement à une heure définie.

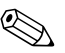

✎ Il est conseillé de maintenir correctement l'heure du système, car l'accès à l'horloge du client léger peut être nécessaire pour certaines applications. Pour ouvrir la boîte de dialogue Propriétés de date et heure, cliquez sur la zone affichant l'heure dans la barre d'état du système ou double-cliquez sur l'icône Date et heure dans le Panneau de configuration.

## <span id="page-14-0"></span>**Choix supplémentaires du menu Programmes**

Ouvrez le menu Programmes en cliquant sur **Démarrer > Programmes**. Le menu Programmes présente les choix supplémentaires suivants :

#### <span id="page-14-1"></span>**Citrix Program Neighborhood**

Cette commande ouvre la fenêtre Citrix Program Neighborhood. Cette fenêtre, également accessible à l'aide d'une icône du bureau, facilite la connexion à des applications distantes s'exécutant sur des serveurs ICA.

La documentation relative aux applications clientes ICA est disponible sur le site de Citrix Corporation à l'adresse

[www.citrix.com/support.](www.citrix.com/support)

(Effectuez une recherche sous Product Documentation).

#### <span id="page-14-2"></span>**Remote Desktop Connection**

Cette commande ouvre la boîte de dialogue Remote Desktop Connection (Connexion au bureau à distance). Cette boîte de dialogue, également accessible à partir d'une icône du bureau, permet d'établir une connexion à des applications distantes à l'aide du protocole RDP. Pour consulter la documentation et obtenir des explications détaillées sur l'utilisation de la boîte de dialogue Remote Desktop Connection (Connexion au bureau à distance), reportez-vous au site Web de Microsoft.

#### <span id="page-14-3"></span>**TeemNT**

L'application d'émulation de terminal TeemNT est installée sur le terminal. Pour des instructions exhaustives, reportez-vous à la documentation sur l'émulation de terminal (fournie séparément). Par défaut, l'icône de cette application n'apparaît pas sur le bureau.

#### <span id="page-15-0"></span>**Internet Explorer**

La version 6.0 du navigateur Microsoft Internet Explorer est installée localement sur le client léger.

Les options Internet du navigateur ont été prédéfinies en usine pour limiter les écritures dans la mémoire flash. Les paramètres choisis permettent d'éviter d'épuiser la quantité limitée de mémoire flash disponible et ne devraient pas être modifiés. Si davantage de ressources de navigation sont nécessaires, l'utilisateur peut accéder à un autre navigateur par le biais d'un compte ICA ou RDP. Le navigateur local se lance à partir du menu Démarrer ou d'une icône sur le bureau.

## <span id="page-15-1"></span>**Choix supplémentaires du panneau de configuration**

Pour accéder au Panneau de configuration, cliquez sur **Démarrer > Panneau de configuration**. Quelques uns des choix supplémentaires du panneau de configuration sont présentés dans les sections ci-dessous.

#### <span id="page-15-2"></span>**HP RAMDisk**

Le disque RAM (disque virtuel) est un espace de mémoire volatile réservé pour un stockage temporaire de données. Il s'agit de l'unité Z: qui apparaît dans la fenêtre du Poste de travail.

Les éléments suivants sont stockés sur le disque virtuel :

- Cache de page Web du navigateur
- Historique du navigateur
- Cookies du navigateur
- Cache du navigateur
- Fichiers Internet temporaires
- Fichier d'impression différée (spool)
- Fichiers temporaires système/utilisateur

Le disque virtuel Z: peut également être utilisé pour le stockage temporaire d'autres données (telles que les profils itinérants) à la discrétion de l'administrateur (voir la section [« Unités de disques](#page-24-1)  [locales » page 21](#page-24-1) de ce manuel).

Pour définir la taille du disque virtuel, servez-vous de la boîte de dialogue Ramdisk Configuration (Configuration du disque virtuel). Si vous changez la taille du disque virtuel, vous serez invité à redémarrer l'ordinateur pour que vos modifications prennent effet. Toutefois, pour les enregistrer de façon permanente, veillez à désactiver le cache du filtre d'écriture ou lancez la commande **-commit** pendant la session en cours, avant de redémarrer.

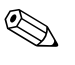

La taille par défaut du disque virtuel peut varier en fonction du modèle de client léger et de la taille de mémoire installée. La taille de disque virtuel est de 64 Mo au maximum et de 2 Mo au minimum.

#### <span id="page-16-0"></span>**Options régionales et linguistiques**

Les options linguistiques du clavier sont prédéfinies en usine. Si vous souhaitez les changer, vous devez le faire à l'aide des **Options régionales, date, heure et langue** du Panneau de configuration. Dans cette boîte de dialogue vous pouvez sélectionner le type de clavier ainsi que sa configuration IME.

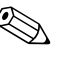

Un clavier IEPC est requis pour toute langue autre que l'anglais américain. Les configurations de clavier sont différentes pour chacune des langues reprises ci-dessus.

#### <span id="page-16-1"></span>**Outils d'administration**

Pour ouvrir une fenêtre présentant les outils d'administration, cliquez sur l'icône Outils d'administration dans le Panneau de configuration.

#### **Services**

L'icône Services permet d'accéder à une fenêtre présentant les services installés sur le client léger.

### **Gestionnaire d'utilisateurs**

L'utilitaire Gestionnaire d'utilisateurs permet à l'administrateur de créer, supprimer et entretenir des comptes utilisateur. Pour plus d'informations, reportez-vous à la section [« Profils d'utilisateur »](#page-28-2)  [page 25](#page-28-2) de ce guide.

## <span id="page-17-0"></span>**Périphériques**

En fonction des ports disponibles, le client léger peut fournir des services pour les périphériques USB, série, parallèles et PCI, dans la mesure où les logiciels appropriés sont installés. Les logiciels installés en usine sont décrits dans la section suivante. Des logiciels complémentaires pour d'autres services, lorsqu'ils sont publiés, peuvent être installés à l'aide de l'utilitaire Altiris Deployment Solution (présenté dans la section [« Mises à jour de microprogrammes » page 27\)](#page-30-3).

#### <span id="page-17-1"></span>**Câble de conversion USB-Série**

Utilisez la procédure ci-dessous pour déterminer le port affecté à un périphérique connecté au client léger par un câble de conversion USB-Série.

- 1. Connectez une imprimante ou un autre périphérique au connecteur série du câble de conversion. À ce stade, ne connectez pas encore le connecteur USB du câble de conversion au client léger.
- 2. Ouvrez la fenêtre du Gestionnaire de périphériques (**Panneau de configuration > Système > Onglet Matériel > Gestionnaire de périphériques**).
- 3. Une liste de ports (COM & LPT) peut être affichée ou non, selon le modèle de client léger et selon qu'un driver de périphérique a été précédemment installé ou non pour un port. Si une liste s'affiche, développez-la de manière à afficher les ports actuellement utilisés.
- 4. Branchez le connecteur USB du câble de conversion au client léger.
- 5. La liste de ports (COM & LPT) s'affiche, si elle ne l'était pas encore. Sous la liste des ports (COM & LPT), un nouveau port COM apparaît pour la nouvelle connexion. Notez le numéro de port COM attribué à la nouvelle connexion.
- 6. Poursuivez la procédure d'installation du périphérique, en indiquant le numéro de port que vous avez noté, lorsque vous y êtes invité. Utilisez les procédures du fabricant pour d'autres périphériques, tels qu'un écran tactile.

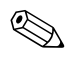

✎ Vous ne pouvez pas utiliser plusieurs convertisseurs USB-Série à la fois.

### <span id="page-18-0"></span>**Imprimantes**

Un driver d'imprimante universel est installé sur le client léger, prenant uniquement en charge l'impression de texte sur une imprimante connectée localement. Pour l'impression de textes et de graphiques sur une imprimante locale, installez le driver fourni par le fabricant de l'imprimante et suivez la procédure de ce fabricant. Pour enregistrer l'installation de façon permanente, n'oubliez pas de désactiver le cache du filtre d'écriture ou d'exécuter la commande **-commit**. Il est possible d'imprimer sur des imprimantes réseau à partir d'applications ICA et RDP à l'aide des drivers installés sur les serveurs.

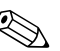

✎ Au cours d'une session ICA ou RDP, l'impression sur une imprimante connectée localement, utilisant les drivers du serveur, permet d'exploiter toutes les possibilités de texte et graphiques de l'imprimante. Pour ce faire, le driver d'imprimante doit être installé sur le serveur et le driver pour l'impression de texte seul doit résider sur le client léger (voir la section suivante)

#### <span id="page-18-1"></span>**Ajout d'imprimantes – Utilisation du driver universel d'imprimante texte**

Pour ajouter une imprimante utilisant le driver d'imprimante texte, procédez comme suit :

- 1. Connectez l'imprimante à un port parallèle.
- 2. Choisissez Imprimantes et télécopieurs dans le menu **Démarrer > Paramètres**.
- 3. Double-cliquez sur l'icône **Ajouter une imprimante**. L'assistant Ajout d'imprimante apparaît.
- 4. Cliquez sur le bouton **Suivant** dans le premier panneau de l'assistant.
- 5. Sélectionnez la case d'option Imprimante locale connectée à cet ordinateur.
- 6. Vérifiez que la case à cocher Détection et installation automatique de l'imprimante Plug-and-Play n'est **pas** cochée.
- 7. Cliquez sur **Suivant**.
- 8. Activez la case d'option Utiliser le port Suivant.
- 9. Dans la liste déroulante, sélectionnez le port approprié et cliquez sur **Suivant**.
- 10. Choisissez le fabricant et le modèle d'imprimante, puis cliquez sur **Suivant**.
- 11. Utilisez le nom attribué par défaut à l'imprimante ou indiquez un autre nom, puis cliquez sur **Suivant**.
- 12. Activez la case d'option Ne pas partager cette Imprimante et cliquez sur **Suivant**.
- 13. Imprimez une page de test si vous le souhaitez, puis cliquez sur **Suivant**.
- 14. Cliquez sur **Terminer**.
- 15. L'installation se termine et une page de test s'imprime si vous avez choisi cette option.

#### <span id="page-19-0"></span>**Drivers d'imprimante fournis par le fabricant**

Pour utiliser les drivers fournis par le fabricant, installez-les en suivant les instructions fournies par ce dernier. Pour enregistrer l'installation de façon permanente, n'oubliez pas de désactiver le cache du filtre d'écriture ou d'exécuter la commande **-commit**.

## <span id="page-19-1"></span>**Audio**

Le signal audio généré par les applications peut être redirigé vers le connecteur audio du client léger. Le niveau de ce signal doit être réglé par un potentiomètre externe (600 ohms) et une alimentation est requise pour les haut-parleurs. Le volume peut être réglé à l'aide de l'icône de la barre d'état du système. Un clic sur cette icône affiche la commande de volume principale, un double-clic affiche la boîte de dialogue Contrôle du volume.

## <span id="page-20-0"></span>**Utilitaires et paramètres**

Cette section présente les utilitaires et les paramètres du client léger.

## <span id="page-20-1"></span>**Enhanced Write Filter Manager (Gestionnaire avancé de filtrage des écritures)**

Cet utilitaire offre un environnement sécurisé pour l'utilisation des clients légers. Il protège le client léger contre les écritures indésirables en mémoire flash (la mémoire flash est la mémoire où résident le système d'exploitation et les composants logiciels). Le filtre d'écriture augmente la durée de vie du client léger en réduisant les activités d'écriture en mémoire flash. Il simule l'accès en lecture et en écriture à la mémoire flash par l'intermédiaire d'une antémémoire (cache) pour intercepter les opérations d'écriture, et retourne une indication de réussite à l'application qui a demandé l'E/S.

Les écritures interceptées dans le cache restent disponibles tant que le client léger est sous tension, mais sont perdues en cas de redémarrage ou d'arrêt. Pour préserver le résultat des écritures dans le registre, les favoris, les cookies et autres, le contenu du cache peut être transféré dans la mémoire flash à la demande de l'utilitaire Altiris Deployment Solution ou manuellement à l'aide du gestionnaire EWF (Enhanced Write Filter Manager).

Une fois que le cache de filtrage des écritures est désactivé, toutes les écritures de la session en cours sont enregistrées dans la mémoire flash, sans aucune autre mise en cache jusqu'au prochain redémarrage. Le filtre d'écriture peut également être activé ou désactivé à partir de la ligne de commande. N'oubliez pas d'activer le filtre d'écriture une fois que vos modifications ont été enregistrées en mémoire flash.

L'administrateur devrait vérifier régulièrement l'état du cache. Le client léger doit être redémarré si le cache est rempli à plus de quatre-vingt pour cent.

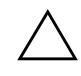

**ATTENTION :** le cache du filtre d'écriture ne devrait jamais être désactivé lorsqu'il est rempli à 80% ou plus.

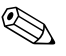

✎ Pour éviter d'altérer la mémoire flash lors d'opérations d'administration permanentes du client léger, il est vivement recommandé de désactiver le cache du filtre d'écriture avant de modifier le système de manière permanente. N'oubliez pas de réactiver le filtre d'écriture une fois vos modifications effectuées.

La section suivante décrit les procédures de manipulation du filtre d'écriture à l'aide de la ligne de commande.

#### <span id="page-21-0"></span>**Ligne de commande du gestionnaire avancé de filtrage des écritures**

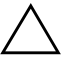

ATTENTION : les administrateurs de terminaux devraient utiliser la sécurité des fichiers de Microsoft Windows NT pour prévenir tout usage indésirable de ces commandes.

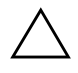

Ä **ATTENTION :** lorsque vous utilisez la commande **-commit**, tout le contenu temporaire est écrit en mémoire flash.

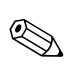

✎ Étant donné que les commandes du gestionnaire EWF sont exécutées au prochain redémarrage, vous devez redémarrer le système pour que ces commandes prennent effet.

Windows XPe comprend l'application de console EWF (Enhanced Write Filter) ; cet outil (Ewfmgr.exe) à ligne de commande peut être utilisé pour lancer un lot de commandes au driver EWF, signaler l'état de chaque recouvrement de volume protégé et signaler le format des configurations EWF d'ensemble.

En incluant l'application console EWF dans votre configuration et en l'intégrant dans votre image système, vous activez l'emploi de Ewfmgr.exe et des commandes correspondantes.

Pour accéder au gestionnaire EWF par la ligne de commande, sélectionnez **Démarrer > Exécuter**, puis accédez à l'invite DOS en tapant **CMD** dans la zone Ouvrir et en cliquant sur **OK**.

À l'invite du système, tapez **ewfmgr c:** et appuyez sur **Entrée**. En respectant la syntaxe **ewfmgr <lettre de lecteur> -[commande]**, utilisez les commandes suivantes comme variable de **commande** :

## **-all**

Affiche des informations sur les volumes protégés et effectue une commande, telle que disable, enable et commit, sur chaque volume, si cette commande est spécifiée.

#### **-commit**

Cette commande valide, dans le volume protégé, toutes les données de niveau courant situées dans le recouvrement et rétablit la valeur de recouvrement actuelle à 1. La commande -commit peut être combinée avec la commande -disable, pour valider les données et désactiver le recouvrement.

#### **-disable**

Cette commande désactive le recouvrement du volume protégé spécifié.

#### **-enable**

Cette commande active le filtrage d'écriture EWF de sorte que les données écrites sur le support protégé soient mises en cache dans le recouvrement. Le niveau de recouvrement en cours devient 1 dès que l'EWF est démarré et un nouveau recouvrement est créé au niveau 1.

#### **-commitanddisable**

Combinaison des commandes -commit et -disable. Cette commande valide les données du recouvrement à l'arrêt du client léger. En outre, l'EWF est désactivé une fois le système redémarré.

#### <span id="page-23-0"></span>**Interface graphique EWF**

En plus de l'outil à ligne de commande DOS, l'image Windows XPe comprend désormais une interface graphique (GUI) pour l'utilitaire de filtrage des écritures EWF (Enhanced Write Filter). L'administrateur peut accéder à cette interface graphique via le Panneau de configuration ou l'option Outils d'administration. Pour accéder à l'interface graphique EWF, procédez comme suit :

- 1. Ouvrez une session d'administrateur.
- 2. Sélectionnez **Démarrer > Panneau de configuration > Autres options du panneau de configuration** ou **Démarrer > Panneau de configuration > Performances et maintenance > Outils d'administration**.
- 3. Cliquez sur l'icône **EWF Manager (Gestionnaire EWF)**.
- 4. Utilisez l'interface graphique EWF pour sélectionner les options de filtrage des écritures.

L'interface graphique EWF présente les boutons suivants :

### **Enable EWF (Activer EWF)**

Ce bouton correspond à la commande DOS **ewfmgr.exe c: -Enable**.

## **Disable EWF (Désactiver EWF)**

Ce bouton correspond à la commande DOS **ewfmgr.exe c: -Enable**.

#### **Overlay Configuration (Configuration du recouvrement)**

Ce bouton permet d'afficher les informations de recouvrement et correspond à la combinaison des commandes DOS **ewfmgr.exe c: -Description** et **ewfmgr.exe c: -Gauge**.

### **Clear Boot Command (Annuler le démarrage)**

Ce bouton correspond à la commande DOS **ewfmgr.exe c: -NoCmd**.

## **Commit Data to Volume (Valider les données)**

Ce bouton correspond à la commande DOS **ewfmgr.exe c: -Commit**.

#### <span id="page-24-0"></span>**Outil d'état EWF**

La mise à jour 5.1.033 de l'image Windows XPe comprend le service d'état EWF. Ce service crée une icône dans la barre d'état du système affichant l'état du filtre d'écriture EWF. L'icône d'état EWF se présente sous la forme d'un cadenas rouge lorsque le filtre est désactivé, vert lorsqu'il est activé et jaune lorsque l'état va changer au prochain démarrage.

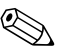

✎ Dans le cas d'un état EWF altéré, vous devez réécrire la mémoire flash du client léger à l'aide de l'image fournie sur le site Web. Pour plus d'informations à ce sujet, reportez-vous au livre blanc HP intitulé "HP Compaq Thin Client Imaging Tool (Outil de traitement de l'image client léger HP Compaq)", se trouvant sur le site [http://h200006.www2.hp.com/bc/docs/support/UCR/SupportMan](http://h200006.www2.hp.com/bc/docs/support/UCR/SupportManual/TPM_339082-003_rev4_us/TPM_339082-003_rev4_us.pdf) [ual/TPM\\_339082-003\\_rev4\\_us/TPM\\_339082-003\\_rev4\\_us.pdf](http://h200006.www2.hp.com/bc/docs/support/UCR/SupportManual/TPM_339082-003_rev4_us/TPM_339082-003_rev4_us.pdf).

Si vous avez ouvert une session d'administrateur, vous pouvez changer l'état EWF en cliquant avec le bouton droit sur l'icône et en sélectionnant l'état de votre choix.

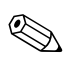

✎ Étant donné que l'utilitaire console EWF Manager (ewfmgr.exe) et le service d'état EWF exécutent des codes séparés, tout changement d'état par ewfmgr.exe n'est pas automatiquement répercuté par l'icône d'état EWF.

Si vous modifiez l'état EWF par une ligne de commande, vous devez cliquer avec le bouton droit sur l'icône d'état (puis cliquer ailleurs sur l'écran pour refermer le menu contextuel) afin de rafraîchir l'affichage de l'état. L'affichage de l'icône d'état est automatiquement mis à jour lorsque vous effectuez une modification par le biais de la mini application EWF du Panneau de configuration. La mini application EWF reflète toujours l'état actuel.

## <span id="page-24-1"></span>**Unités de disques locales**

Dans les sections qui suivent, vous trouverez la description des unités de disques locales du client léger.

#### <span id="page-25-0"></span>**Unité Z:**

L'unité Z: est le disque virtuel (mémoire volatile) de la carte logique du client léger. Comme cette unité est en mémoire volatile, il est recommandé de ne pas l'utiliser pour enregistrer des données que vous désirez conserver. Reportez-vous à la section [« HP RAMDisk »](#page-15-2)  [page 12](#page-15-2) pour la procédure de configuration du disque virtuel. Reportez-vous aussi à la section [« Profils itinérants » page 24](#page-27-1) pour de plus amples informations sur l'emploi de l'unité Z: pour des profils itinérants.

### <span id="page-25-1"></span>**Unité de disque C: et mémoire flash**

L'unité de disque C: est la mémoire flash non volatile incorporée au client léger. Il est recommandé de ne pas écrire sur cette unité C:. Le fait d'écrire sur cette unité C: réduit l'espace disponible de la mémoire flash.

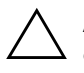

Ä **ATTENTION :** lorsque l'espace disponible de la mémoire flash est inférieur à 3 Mo, le fonctionnement du client léger devient instable.

Le filtre d'écriture EWF (si activé) prévient tout dommage de la mémoire flash et affiche un message d'erreur en cas d'écrasement du cache.

En fonctionnement normal, les éléments stockés dans le cache du filtre d'écriture (ou directement dans la mémoire flash, si le filtre est désactivé) comprennent les favoris, les connexions créées et les connexions supprimées ou modifiées.

#### <span id="page-25-2"></span>**Enregistrement de fichiers**

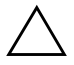

**ATTENTION :** le client léger utilise un système d'exploitation intégré dans une mémoire flash de taille fixe. Il est recommandé d'enregistrer les fichiers que vous désirez conserver sur un serveur et non sur le client léger. Faites attention aux applications qui enregistrent leurs paramètres de configuration sur l'unité C: résidant en mémoire flash (en particulier, bon nombre d'applications écrivent par défaut des fichiers cache sur l'unité C: du système local). Si vous devez **absolument** écrire sur une unité locale, changer la configuration de votre application pour qu'elle utilise l'unité Z:. Pour minimiser les écritures sur l'unité C:, les paramètres de configuration doivent être définis comme expliqué dans la section [« Comptes](#page-28-0)  [utilisateur »](#page-28-0) ci-dessous.

#### <span id="page-26-0"></span>**Unité C: et mémoire flash**

L'unité C: est la mémoire flash non volatile intégrée à la carte mère. Il est recommandé de ne pas écrire sur l'unité C: afin de ne pas réduire l'espace disponible de la mémoire flash.

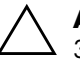

Ä **ATTENTION :** si l'espace disponible de la mémoire flash est inférieur à 3 Mo, le client léger devient instable.

Lorsqu'il est activé, le filtre d'écriture EWF (Enhanced Write Filter) protège la mémoire flash et affiche un message d'erreur en cas de réécriture du tampon.

Les éléments enregistrés dans le tampon du filtre d'écriture (ou directement dans la mémoire flash, si le filtre est désactivé) en fonctionnement normal comprennent les Favoris, les connexions créées, supprimées ou modifiées.

#### <span id="page-26-1"></span>**Saving Files**

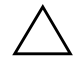

**ATTENTION :** le client léger fonctionne avec un système d'exploitation incorporé dans une mémoire flash de taille fixe. Il vous est recommandé d'enregistrer vos fichiers sur un serveur et pas sur le client léger. Soyez attentifs aux applications qui enregistrent leurs paramètres de configuration sur l'unité C: résidant dans la mémoire flash (en particulier, aux applications qui créent par défaut des fichiers tampons sur l'unité C: du système local). Si vous **devez** écrire sur une unité locale, modifiez la configuration de votre application de manière à utiliser l'unité Z:. Pour minimiser les écritures sur l'unité C:, les paramètres de configuration doivent être définis comme expliqué dans la section suivante intitulée [« Comptes utilisateur »](#page-28-0).

## <span id="page-27-0"></span>**Création d'unités de disque réseau**

Il est possible de créer des unités de disque réseau au cours d'une session d'administrateur ou d'utilisateur. Pour garder ces unités après le redémarrage du client léger, il convient de :

- 1. Désactiver le cache du filtre d'écriture pendant la session ou lancer la commande **-commit command**.
- 2. Cocher la case Reconnect at Logon (Reconnecter à l'ouverture de session).

Étant donné qu'une session d'utilisateur ne permet pas de désactiver le cache du filtre d'écriture, les unités logiques réseau peuvent être maintenues en déconnectant (sans arrêter ou redémarrer) et reconnectant l'utilisateur en tant qu'administrateur, puis en désactivant le filtre d'écriture.

Il est également possible d'attribuer un répertoire de base à l'aide d'un utilitaire de gestion des utilisateurs ou d'autres moyens connus des administrateurs.

### <span id="page-27-1"></span>**Profils itinérants**

Enregistrez les profils itinérants sur l'unité C:. Ces profils doivent avoir une taille limitée et ne sont pas conservés lorsque le client léger est redémarré.

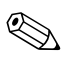

Pour permettre le fonctionnement et le téléchargement des profils itinérants, l'espace disponible de la mémoire flash doit être suffisant. Dans certains cas, il peut s'avérer nécessaire de supprimer des composants logiciels pour libérer de l'espace pour les profils itinérants.

## <span id="page-28-0"></span>**Comptes utilisateur**

Cette section explique comment créer un compte et un profil utilisateur.

### <span id="page-28-1"></span>**Création d'un compte utilisateur**

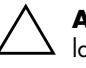

**ATTENTION :** n'oubliez pas de désactiver le cache du filtre d'écriture pendant la session au cours de laquelle le nouveau compte est crée. N'oubliez pas non plus de réactiver le filtre d'écriture une fois que vos modifications ont été enregistrées en mémoire flash.

Vous devez ouvrir une session d'administrateur pour pouvoir créer des comptes utilisateur localement ou à distance. En raison de contraintes d'espace mémoire flash ou disque local, il convient de définir un minimum d'utilisateurs supplémentaires.

Les nouveaux comptes d'utilisateur sont créés à l'aide de l'utilitaire Gestionnaire d'utilisateurs. Pour accéder à cet utilitaire, cliquez sur **Panneau de configuration > Performances et maintenance > Outils d'administration**.

#### <span id="page-28-2"></span>**Profils d'utilisateur**

Un nouveau profil d'utilisateur est automatiquement configuré à partir d'un modèle basé sur les paramètres d'accès par défaut de l'utilisateur ou de l'administrateur stockés dans le registre, sur les profils du navigateur et sur les paramètres initiaux ICA et RDP. Si les paramètres par défaut définis en usine pour les profils d'utilisateur ou d'administrateur ont été modifiés, ces nouveaux paramètres s'appliquent automatiquement au nouveau profil d'utilisateur.

Pour qu'un nouvel utilisateur corresponde à l'utilisateur par défaut, l'administrateur doit créer cet utilisateur dans le groupe d'utilisateurs et l'ajouter également au groupe des administrateurs. L'utilisateur par défaut se trouve dans les deux groupes pour permettre au nouvel utilisateur d'ajouter une imprimante locale. Les actions de l'utilisateur restent toutefois limitées, bien qu'il appartienne au groupe des administrateurs.

Pour créer l'utilisateur, procédez comme suit :

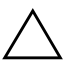

Ä **ATTENTION :** étant donné la taille limitée de la mémoire flash, il est vivement recommandé de configurer les applications auxquelles les utilisateurs nouveaux et existants ont accès, afin d'éviter toute écriture dans le système de fichiers local. Pour la même raison, il est également recommandé d'observer la plus grande prudence en cas de changement des paramètres de configuration des applications installées en usine.

- 1. Ouvrez une session d'administrateur.
- 2. Ouvrez la fenêtre des outils d'administration (**Démarrer > Panneau de configuration > Performances et maintenance > Outils d'administration**).
- 3. Double-cliquez sur **Gestionnaire d'utilisateurs** pour ouvrir la fenêtre des utilisateurs et des groupes locaux.
- 4. Double-cliquez sur le dossier Utilisateurs pour afficher son contenu dans le volet de droite.
- 5. Cliquez sur **Action** dans la barre de menu et sélectionnez Nouvel utilisateur dans le menu déroulant. La boîte de dialogue Nouvel utilisateur apparaît.
- 6. Saisissez le nom et le mot de passe utilisateur, puis sélectionnez les attributs de votre choix.
- 7. Cliquez sur le bouton **Créer**, puis sur le bouton **Fermer**.
- 8. Dans la fenêtre des utilisateurs et des groupes locaux, sélectionnez le dossier Utilisateurs dans le volet de gauche.
- 9. Dans le volet de droite, double-cliquez sur le nom de l'utilisateur que vous venez de créer. La boîte de dialogue Propriétés [nom d'utilisateur] apparaît en présentant plusieurs onglets.
- 10. Ouvrez l'onglet **Membre de**.
- 11. Cliquez sur **Ajouter**. La boîte de dialogue Sélectionner les groupes apparaît.
- 12. Tapez **Administrateurs** dans la zone Entrez les noms des objets à sélectionner. Cette action active le bouton Vérifier les noms.
- 13. Cliquez sur le bouton **Vérifier les noms**, puis cliquez sur **OK**.
- 14. L'utilisateur que vous venez de créer est désormais membre du groupe d'administrateurs et du groupe d'utilisateurs et ses privilèges correspondent à ceux du compte par défaut.

## <span id="page-30-0"></span>**Administration à distance et mises à jour du microprogramme**

Cette section met en évidence et explique les possibilités d'administration à distance et les méthodes de mise à jour du microprogramme du client léger.

## <span id="page-30-1"></span>**Logiciel Altiris Deployment Solution**

Le logiciel Altiris Deployment Solution consiste en un jeu d'outils aux riches fonctionnalités d'administration à distance. Ce logiciel accède au client léger par l'intermédiaire de l'agent distant Altiris et d'utilitaires serveurs PXE installés sur le client léger. Altiris permet d'exécuter les fonctions d'administration du client léger (notamment les mises à jour de microprogrammes) sans qu'un administrateur soit obligé de se déplacer.

Pour plus d'informations sur l'emploi de ce logiciel, reportez-vous à la documentation d'aide d'Altiris.

#### <span id="page-30-2"></span>**Modules complémentaires**

S'il s'avère souhaitable d'installer un module complémentaire sur le client léger, l'administrateur doit utiliser le logiciel Altiris Deployment Solution. Le filtre d'écriture doit être désactivé/activé, le cas échéant, pour enregistrer les changements de configuration.

#### <span id="page-30-3"></span>**Mises à jour de microprogrammes**

L'environnement PXE (Preboot Execution Environment) d'Intel est un protocole définissant l'interaction entre les protocoles TCP/IP, DHCP et TFTP pour permettre à un ordinateur client de télécharger un environnement de prédémarrage à partir d'un serveur. L'environnement PXE permet à un ordinateur client de démarrer à partir d'un serveur avant de lancer le système d'exploitation intégré ou stocké dans la mémoire flash locale. Grâce au PXE, l'administrateur réseau peut réveiller à distance un client léger et effectuer diverses tâches de supervision, comme charger le système d'exploitation et d'autres logiciels sur le client léger à partir d'un serveur du réseau. Le client PXE est installé sur le client léger et le serveur PXE fait partie de la suite logicielle Altiris Deployment Solution.

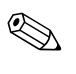

La mise à jour automatique Citrix ICA ne fonctionne pas pour le client ICA installé sur le client léger ; les mises à jour sont réalisées par la procédure normale de mise à jour de microprogrammes.

## <span id="page-31-0"></span>**Outil de traitement de l'image client léger HP Compaq**

L'outil de traitement de l'image client léger HP Compaq fait partie de l'ensemble logiciel téléchargeable contenant l'image originale du client léger HP Compaq t5000. Cet utilitaire peut être utilisé pour restaurer l'image d'origine sur le client léger.

Il présente trois options. Vous pouvez :

- Générer une image ISO utilisable dans un logiciel de gravure de CD pour créer un CD amorçable permettant le déploiement à l'aide d'un lecteur de CD-ROM USB.
- Créer une image flash amorçable sur un périphérique USB à mémoire flash (tel qu'un disk-on-key pro).
- Décompacter l'image dans un répertoire permettant de l'utiliser dans un scénario de déploiement personnalisé ou image PCE.

Pour plus d'informations à propos de cet utilitaire, consultez le site HP à l'adresse <www.hp.com/products/thinclientsoftware>.